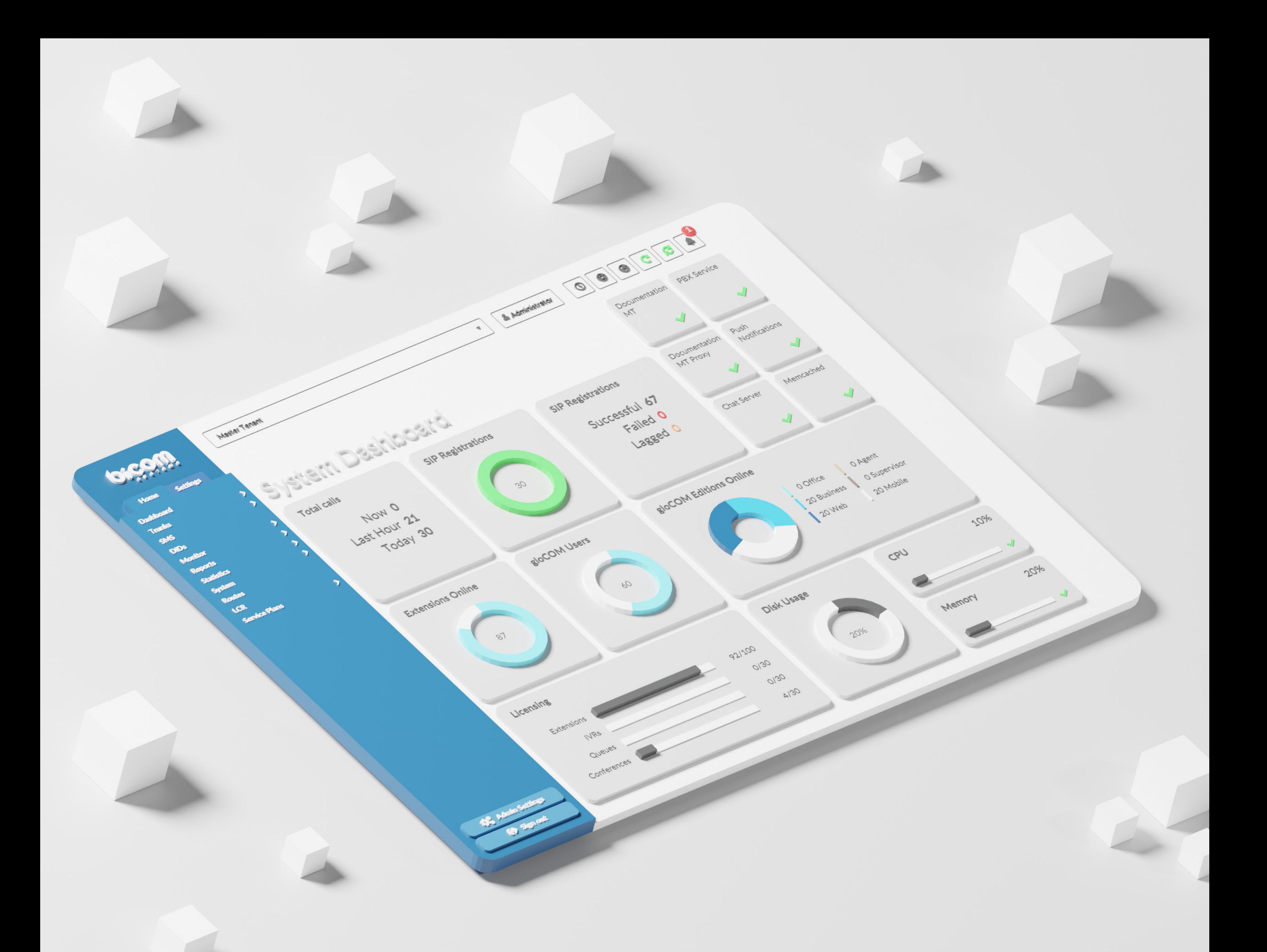

# RELEASE NOTES PBXware 7.0

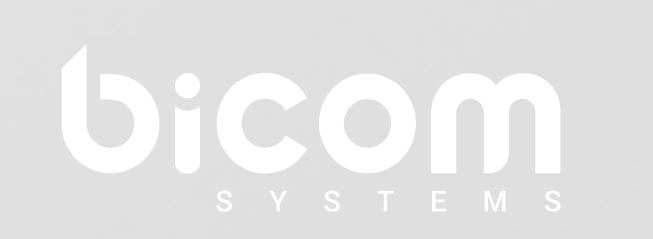

# **Table of Contents**

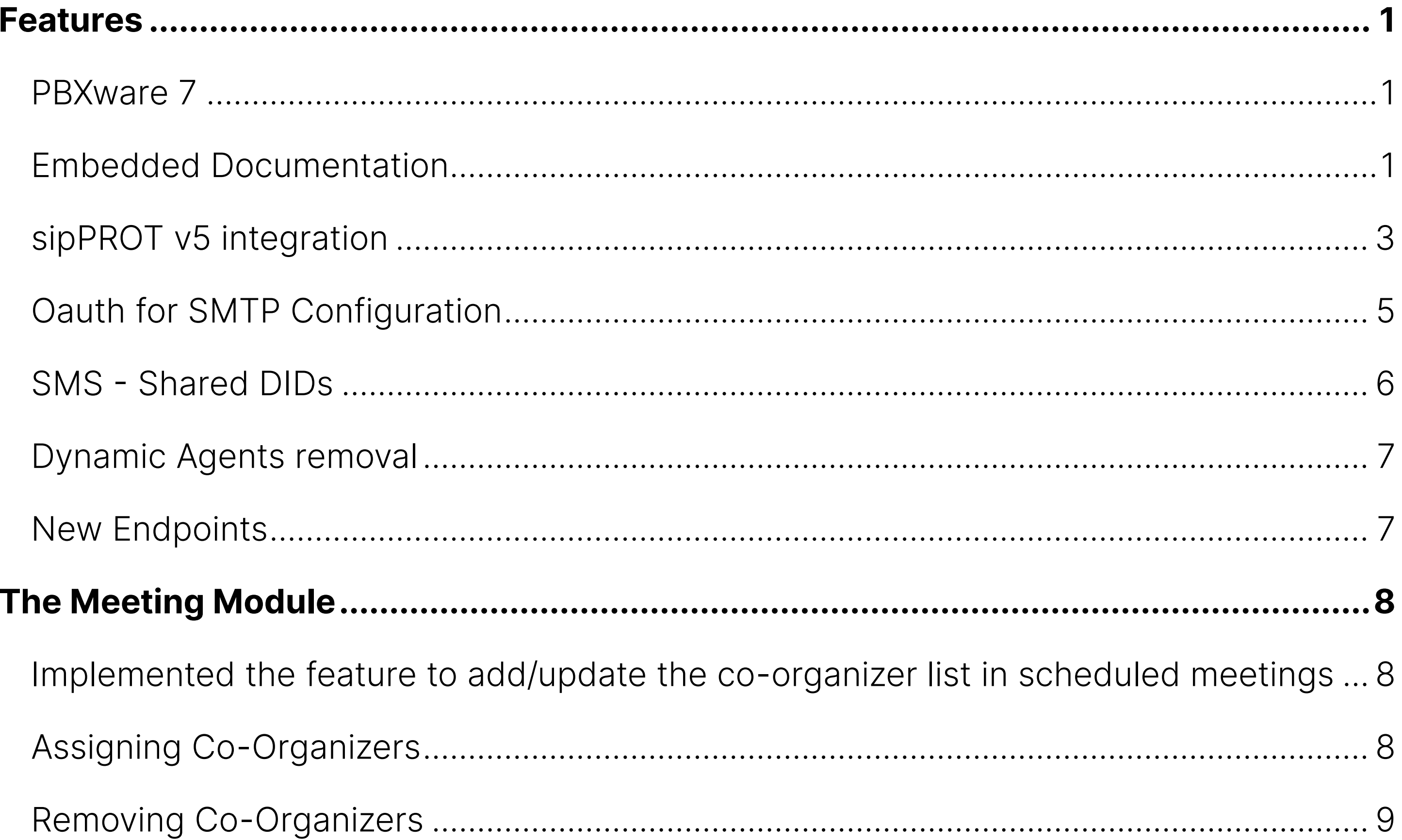

### <span id="page-2-0"></span>Features

### PBXware 7

PBXware version 7 is a culmination of hard work and our constant strive to bring the best product possible to our customers. Although at first glance it might seem like version 7 does not offer a large number of new features, like it was the case with previous new releases, PBXware backend went through a major overhaul.

Although our v7 development was so far mostly focused on stability and security, we certainly have no intentions to stop there, as all the backend upgrades are also expanding our ability to bring a number of exciting new features to our customers with the future v7 updates.

We have updated the base OS and upgraded all core system services PBXware relies on, starting with the most important one - Asterisk 18. In addition, we also implemented support for TLS 1.3, all with the goal of enhancing stability and ensuring security is at the highest level possible.

### Embedded Documentation

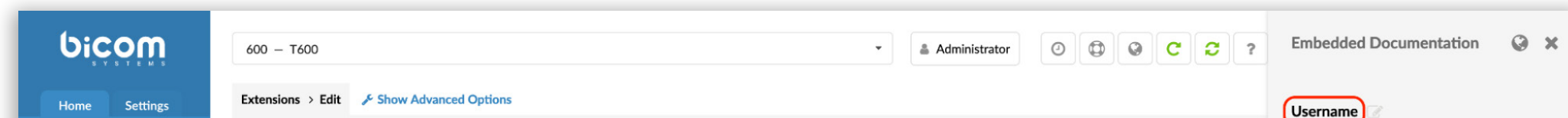

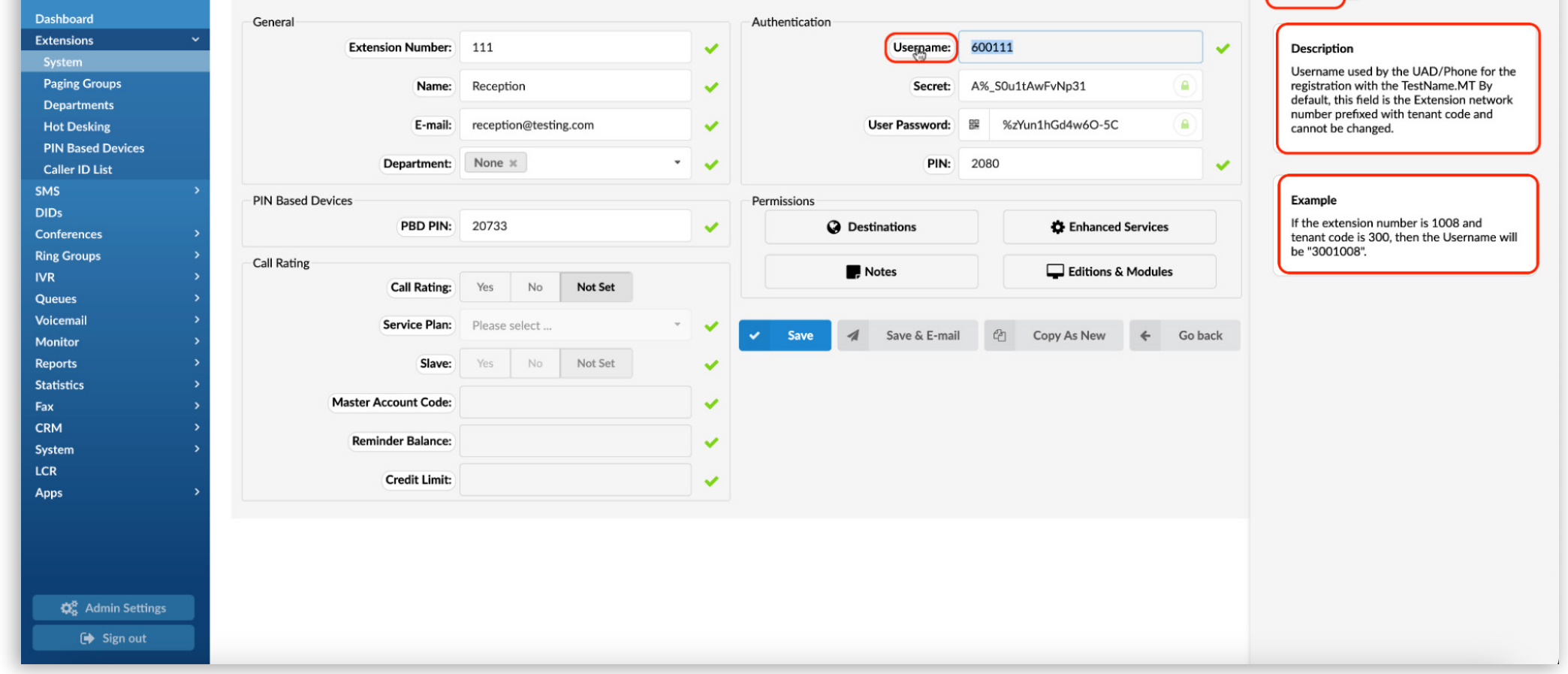

In our everlasting pursuit of making PBXware use as easy for our customers as possible, we invested a lot of effort to develop and incorporate the Embedded Documentation as a major feature in PBXware v7. This feature adds a new panel to the PBXware GUI and provides the technical information about options available in PBXware. This addition should be of

2 PBXware 7.0 Release Notes

tremendous help to PBXware administrators and speed up their workflow with features they might be less familiar with.

**Embedded Documentation** panel is split in three sections:

- The Name displays the name of the option.
- The Description section contains useful information about the option and how to use it. It can also contain important notes and warnings.
- The Example section provides the examples of how the option is used or examples of how a specific field should be populated.

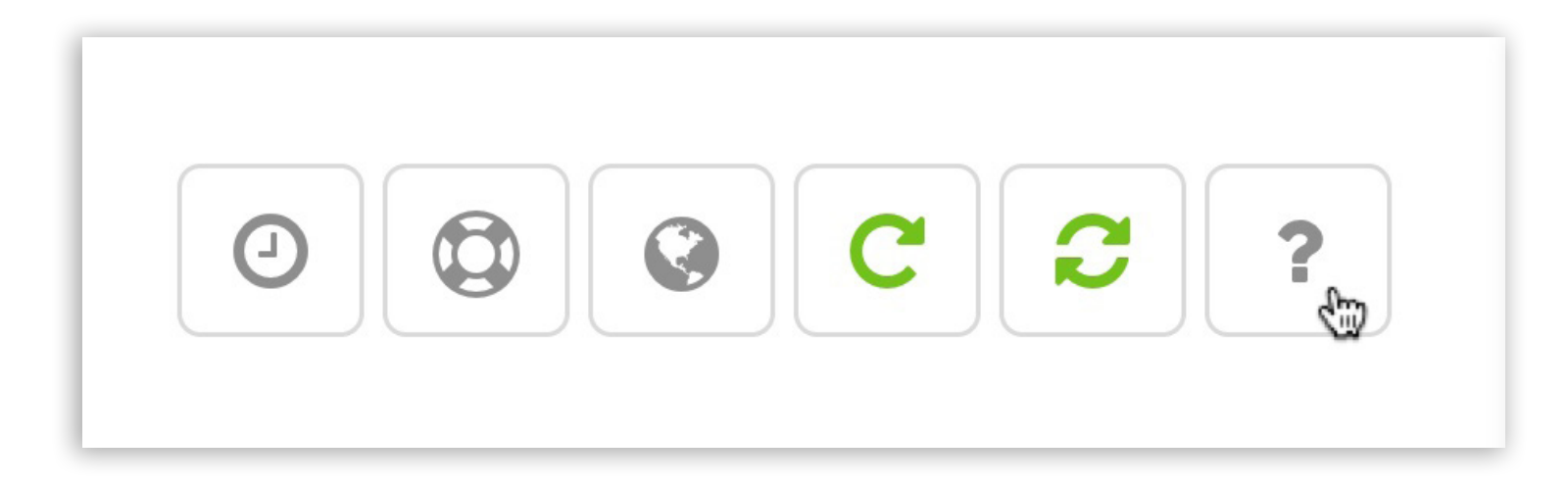

To activate Embedded Documentation click on the ? icon, located in the upper right corner of PBXware GUI, which will open a side panel on the right side of the window.

With the Embedded Documentation panel opened, click on the name of the option you would like to know more about and information will be displayed in the panel.

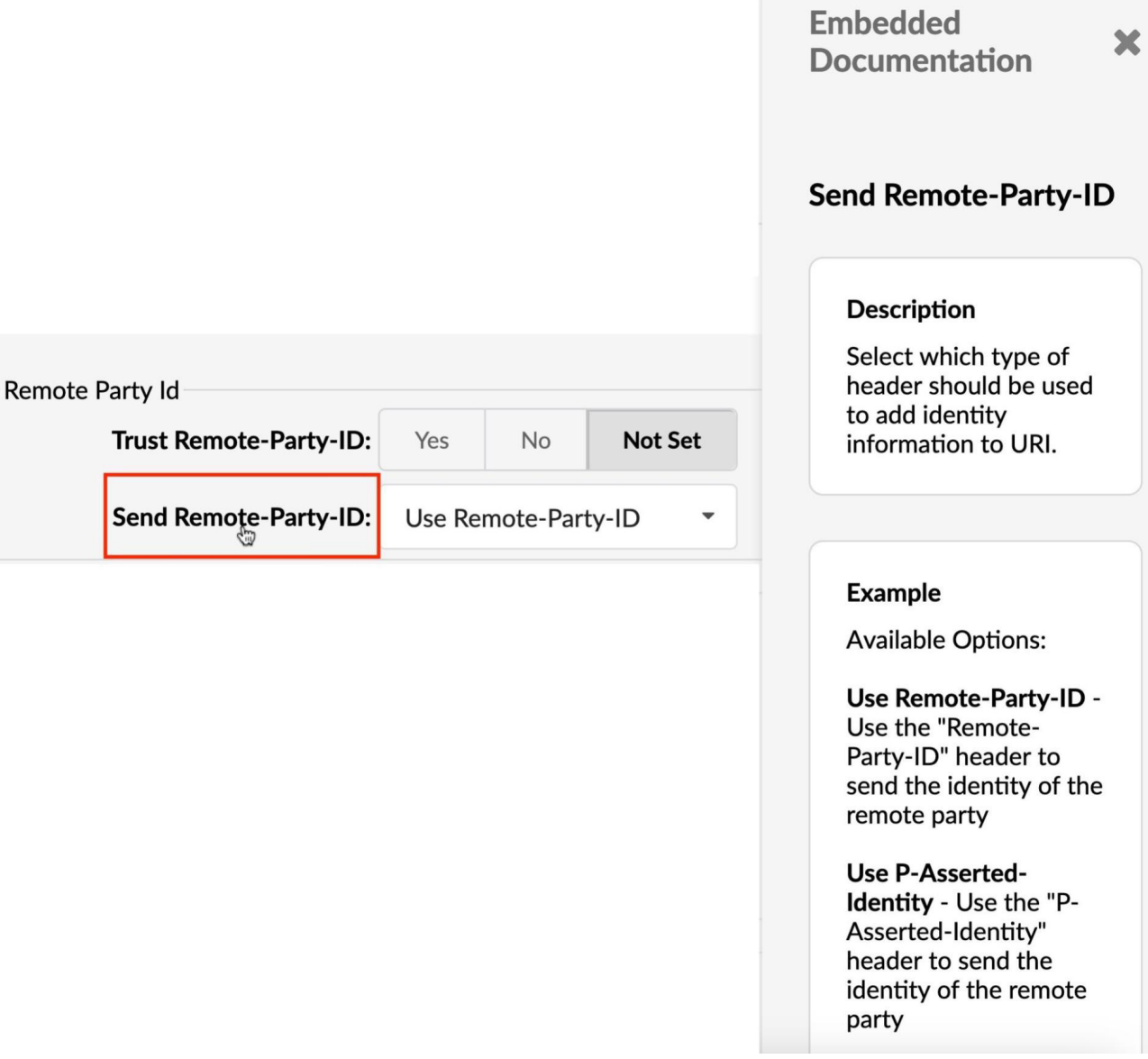

<span id="page-4-0"></span>Once you are done, you can click on another option in PBXware GUI to continue reading or click on the  $X$  in the top right corner of the Embedded Documentation panel to close it and continue your work in PBXware GUI.

Embedded documentation panel can be accessed occasionally, when you need the information about some of the options, but it can also be left opened at all times, for instant use.

We are confident sipPROT is a well known product to our customers, but unless you were running a PBXware in SERVERware environment, sipPROT configuration and service control was exclusively performed in PBXware's command line.

In addition, Embedded documentation feature also offer multi-language support, allowing customers to use this feature with languages other than English.

# sipPROT v5 integration

With sipPROT 5 and PBXware 7 this is no longer the case and now you can configure the sipPROT from your favorite browser on standalone PBXware installations as well.

With sipPROT enabled in your PBXware license you will need to open your PBXware Setup Wizard and navigate to sipPROT section, where you can install sipPROT with a single click of a mouse.

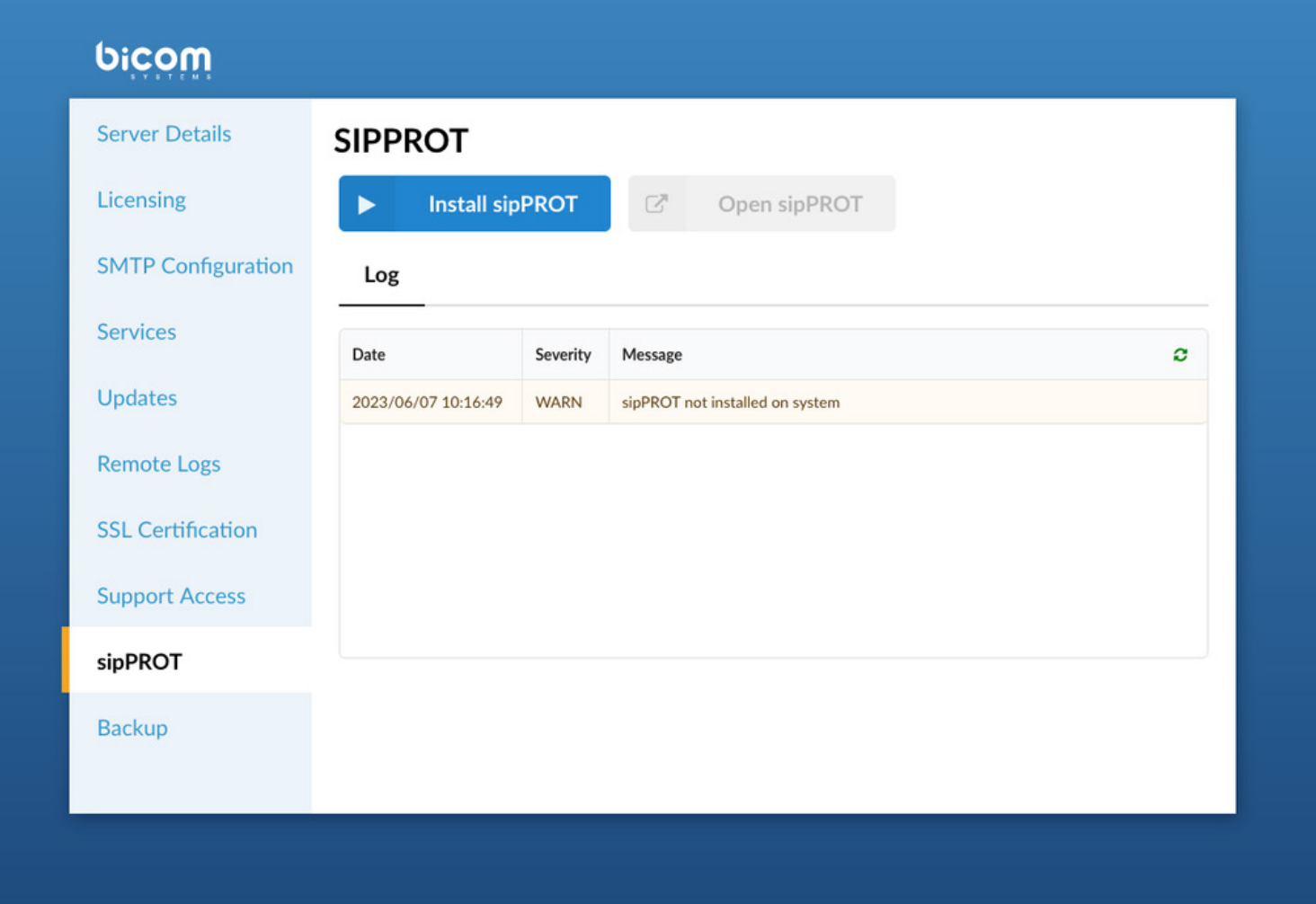

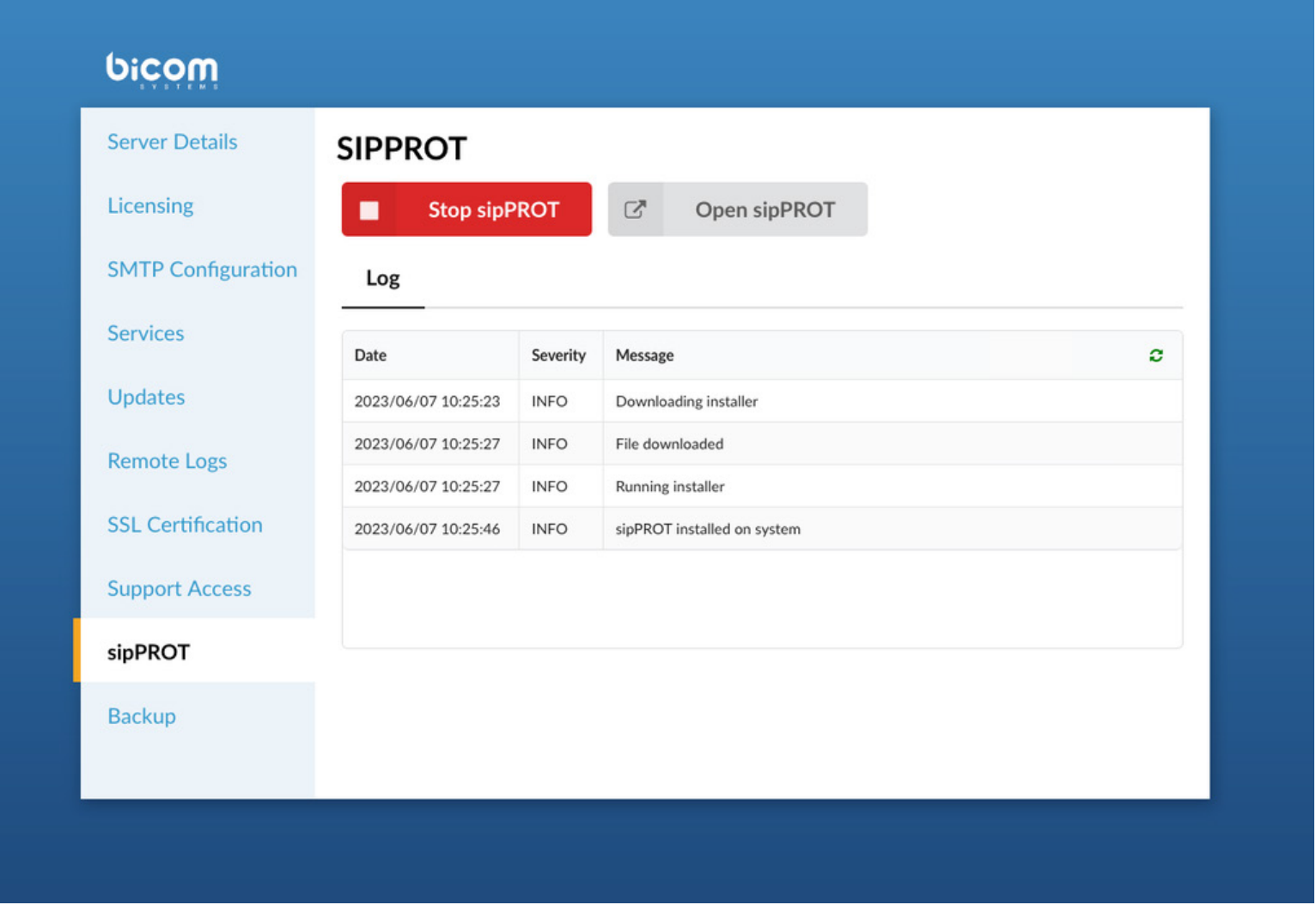

With sipPROT installed, you just need to click "Open sipPROT" button to open the configuration page and access all of the amazing features of new sipPROT.

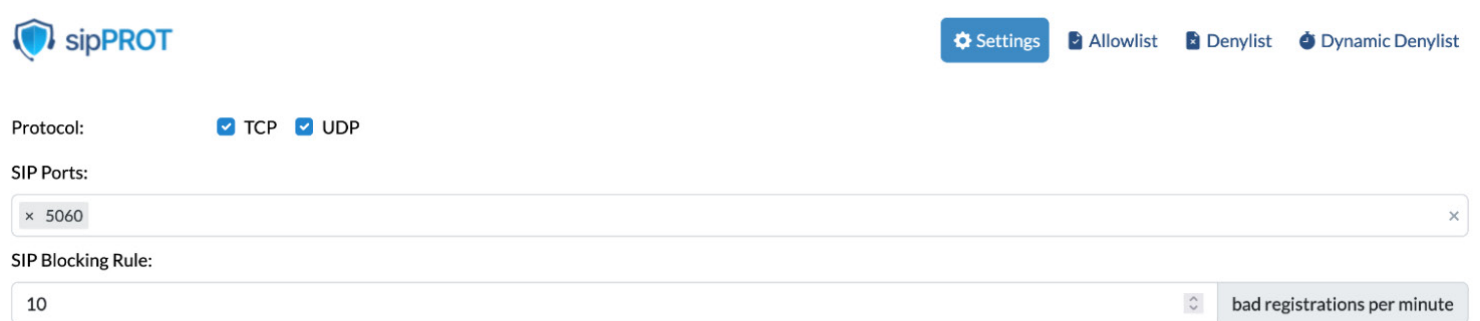

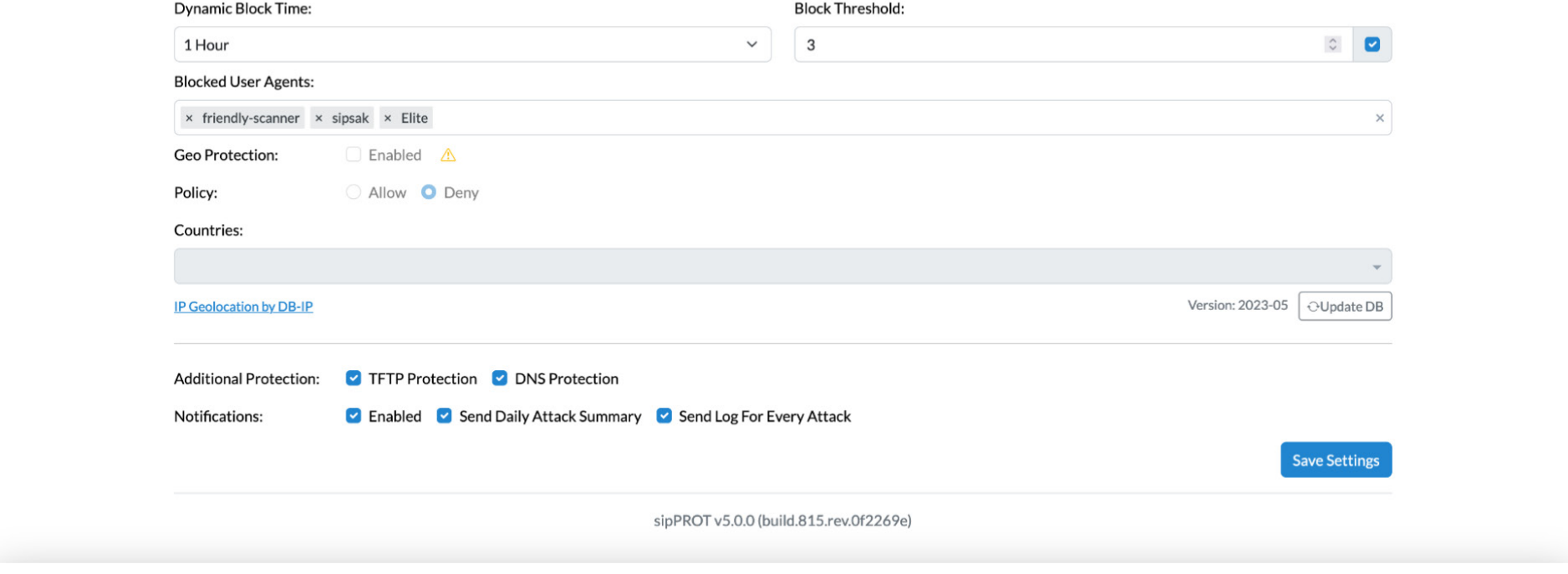

In addition, you can check for sipPROT updates, by navigating to the Updates section of the Setup Wizard and update your installation, if new version is available.

<span id="page-6-0"></span>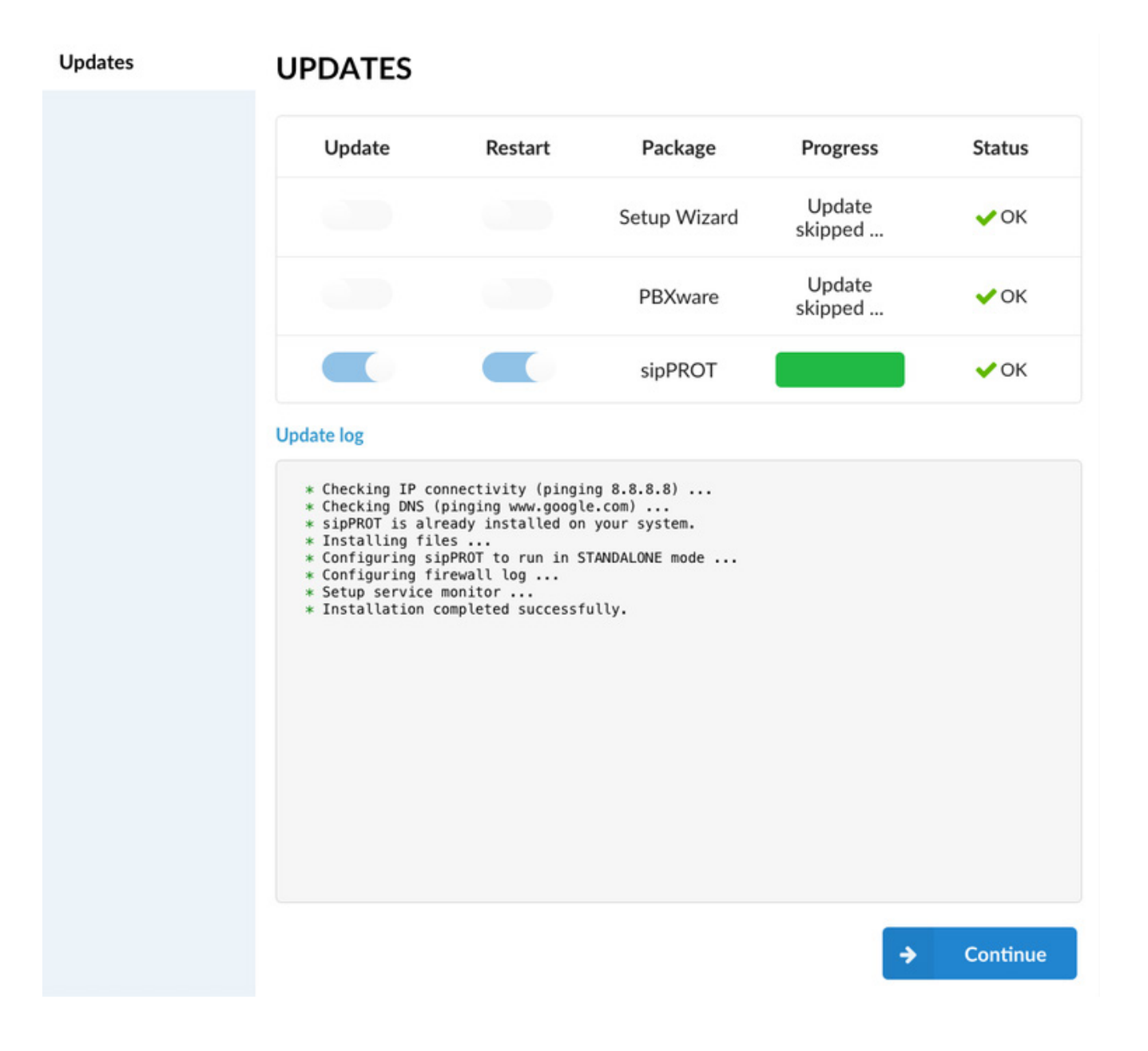

## Oauth for SMTP Configuration

Oauth option has been added for Google and Microsoft mail servers, although users can still use basic SMTP configuration to set up SMTP connection to Gmail or Microsoft servers,

When configuring SMTP connection, along with basic option available before, users will also have the option to select between Google and Microsoft servers, which will allow them to enter authorization Code and generate access token to preferred server.

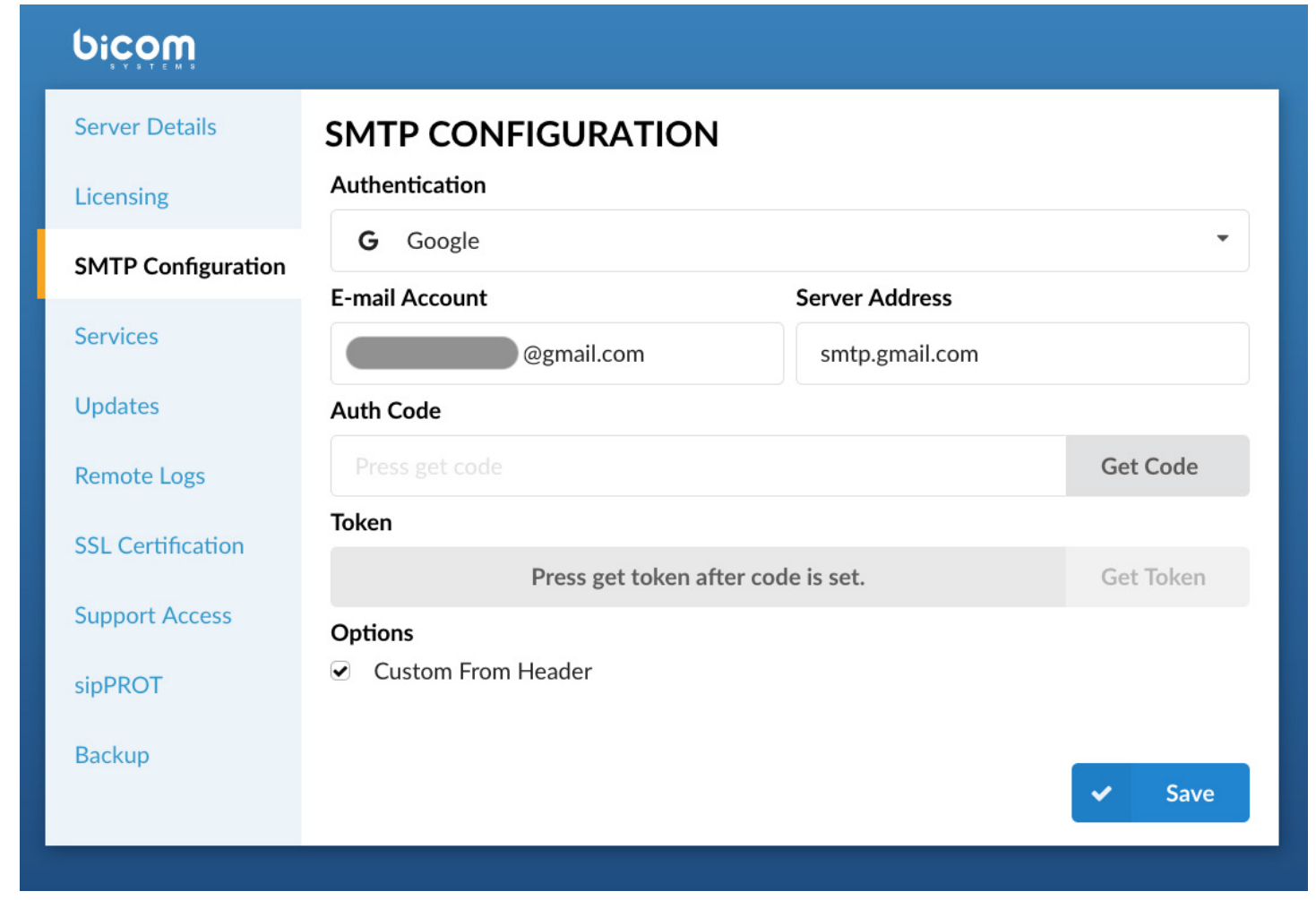

<span id="page-7-0"></span>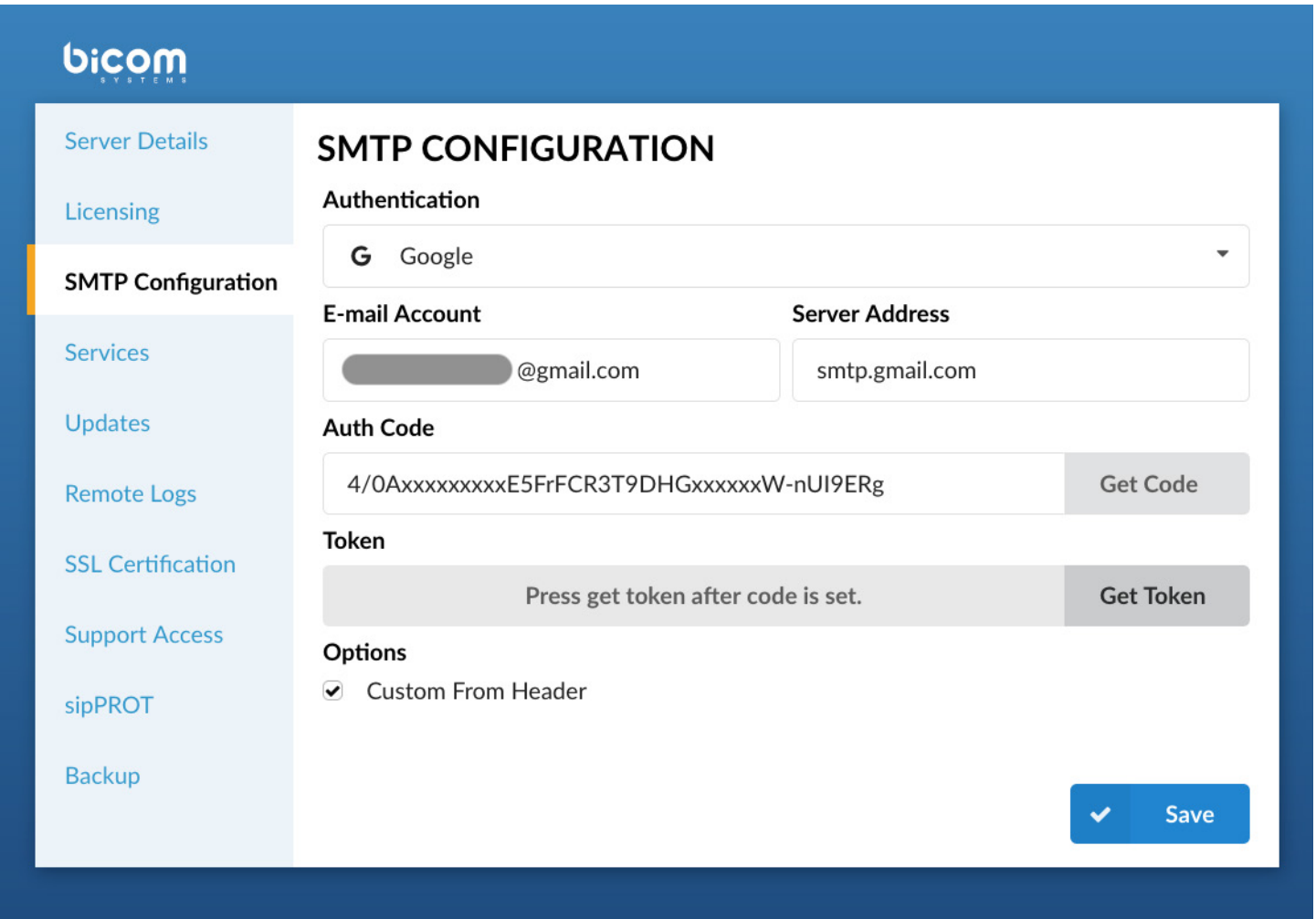

### SMS - Shared DIDs

Oauth option has been added for Google and Microsoft mail servers, although users can One of the changes in PBXware 7 is the ability to assign a single DID number to more than one extension, which was not the case in previous versions.

By navigating to the SMS  $\rightarrow$  Numbers section and editing existing or creating new SMS numbers, you will now be able to assign more than one extension to receive and send SMS messages from this number.

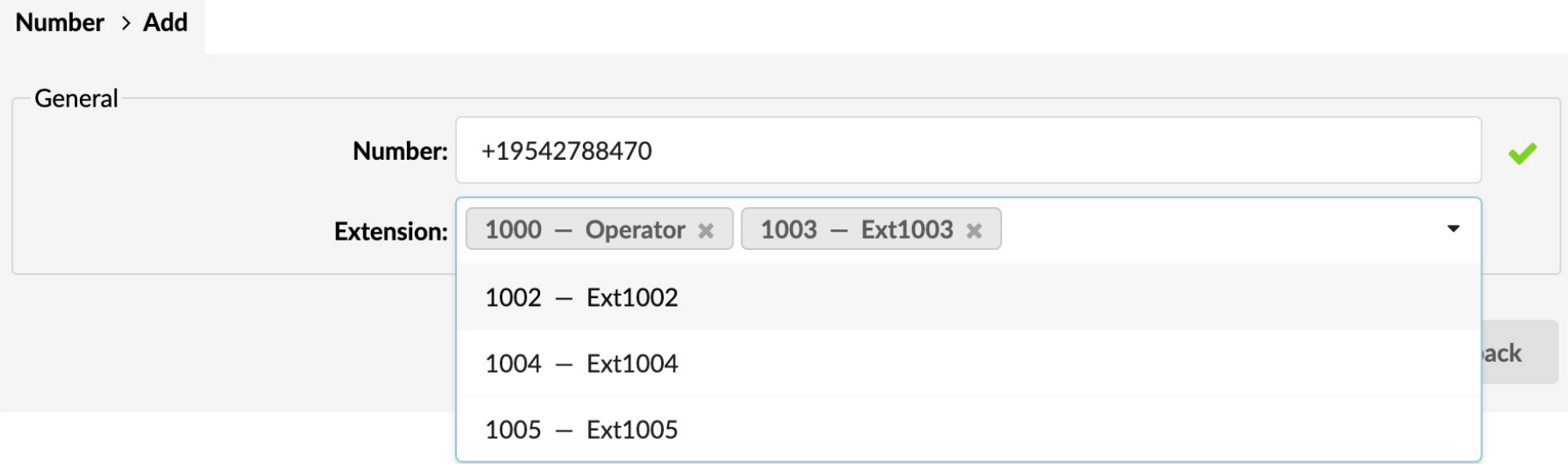

By clicking in the Extension field you will be able to select one or more extensions from the dropdown list.

# <span id="page-8-0"></span>Dynamic Agents removal

As we previously announced to our customers, Dynamic Agents are being removed from PBXware, starting with version 7. If you still have dynamic agents deployed on your Call Center, please make sure to convert them all to Callback Agents before requesting an upgrade to version 7.

Dynamic Agents used to be an important feature in more traditional call center environments. All the improvements and all modern features we developed for the PBXware Call Center edition in recent years eventually made using Dynamic Agents redundant.

### New Endpoints

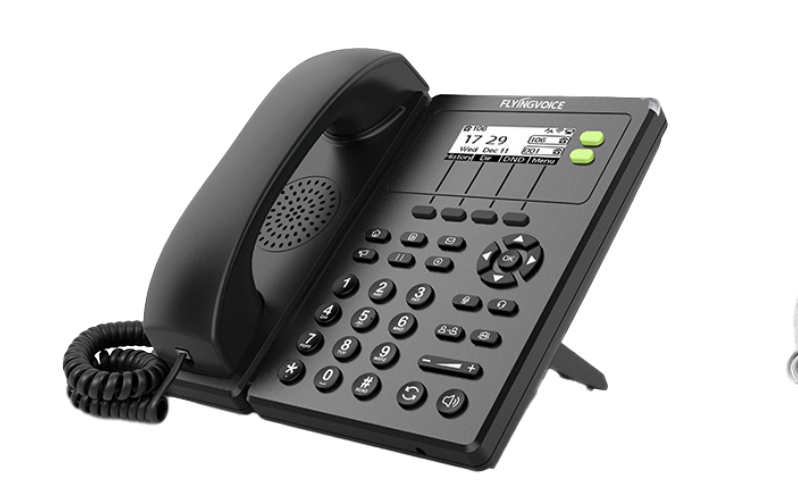

#### 7 PBXware 7.0 Release Notes

Flyingvoice FIP10

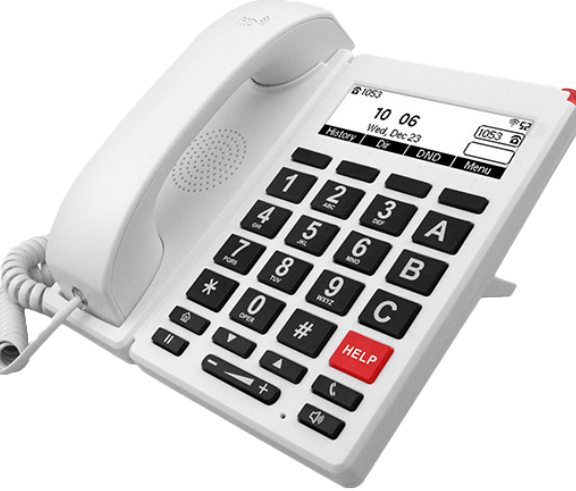

Flyingvoice FIP12WP Flyingvoice P10P Flyingvoice P23GW

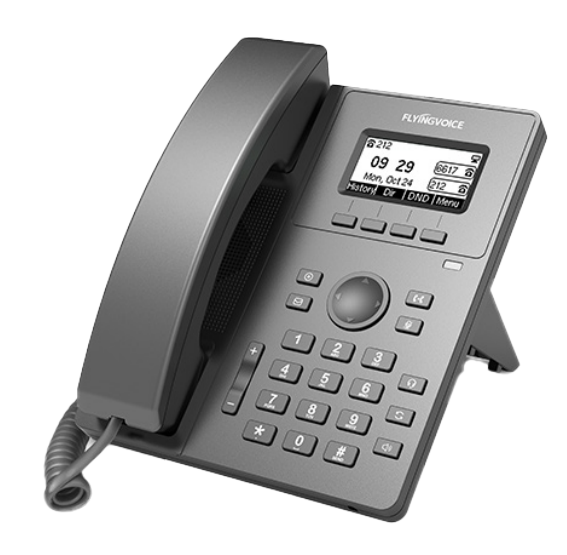

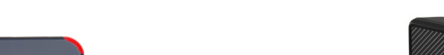

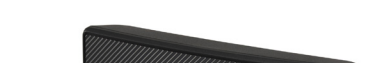

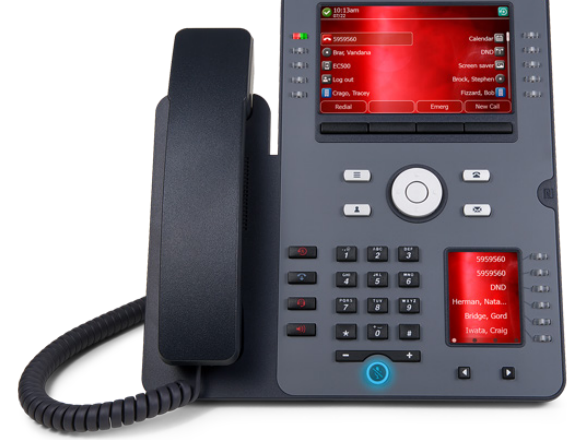

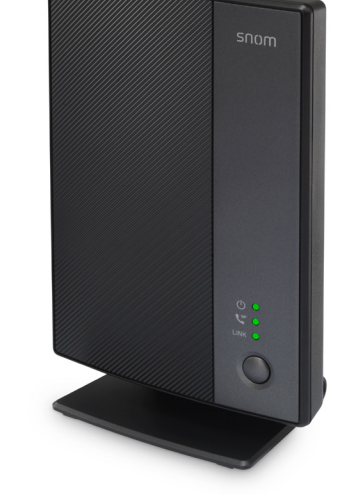

Avaya J179 Snom M500

# <span id="page-9-0"></span>The Meeting Module

# Implemented the feature to add/update the coorganizer list in scheduled meetings

Using the co-organizer role in Meetings ensures that there is more than one person that can manage important settings in a meeting. It's a very useful role if the organizer will not be present and as a support to the organizer in terms of being able to co-manage.

# Assigning Co-Organizers

One single Meeting can have multiple coorganizers. Meeting participants can be promoted to Co-organizers from the Meeting Participants' list.

After adding participants to the meeting, participants will be listed in the table below. To assign the Co-organizer role to a certain participant, press the "+" button related to that participant.

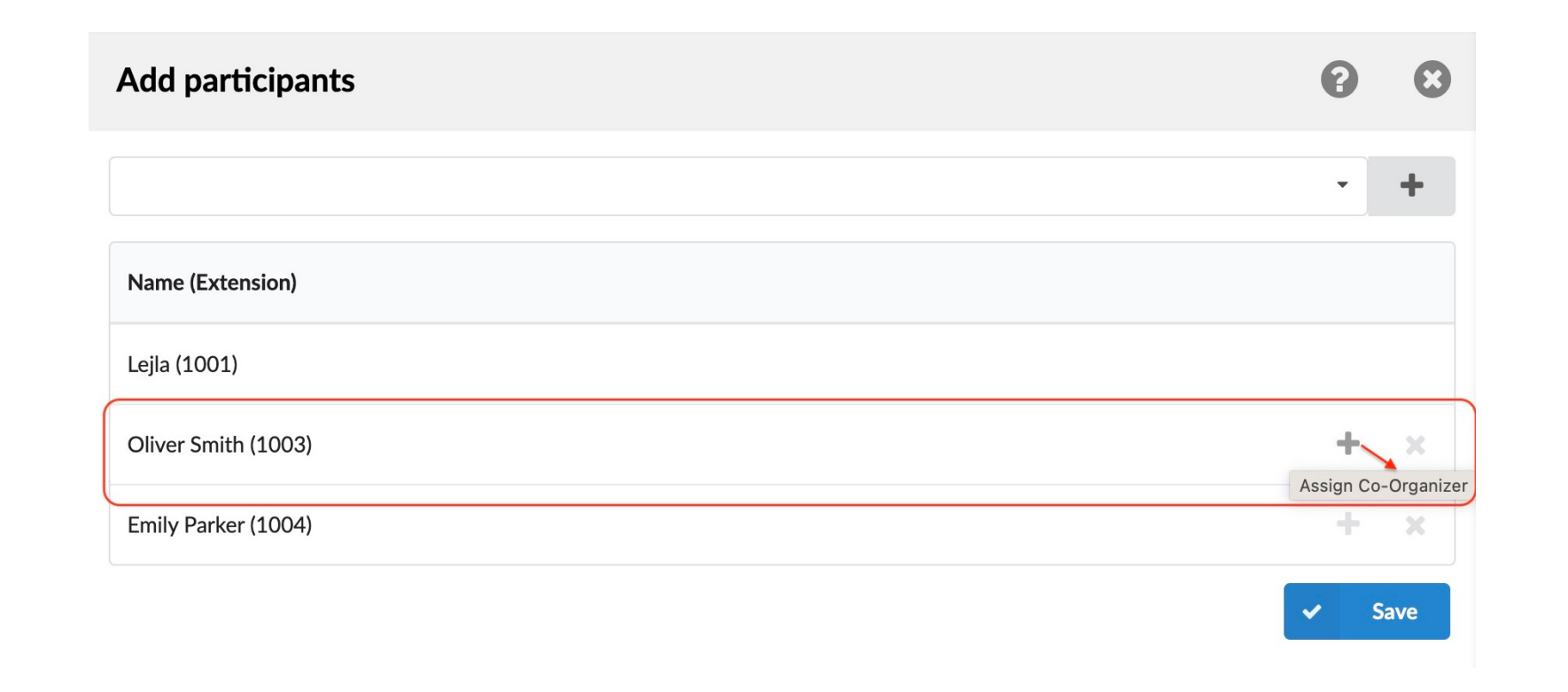

Note that Participants promoted to the Co-organizers get the Co-Organizer label next to their name. And, at the same time, the option to Assign a co-organizer ( "+" button) for that participant is changed to an option for removing the co-organizer role ("-" button).

<span id="page-10-0"></span>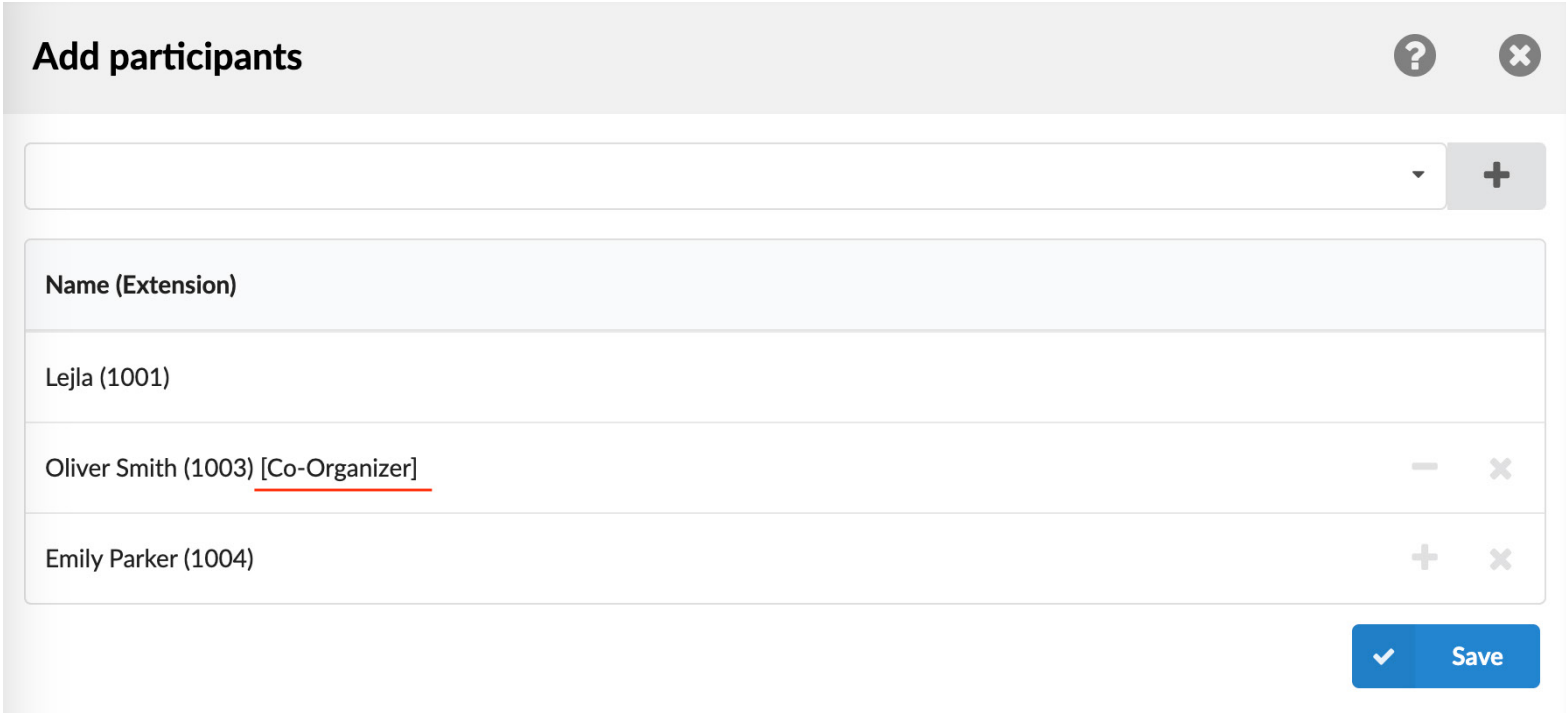

### Removing Co-Organizers

So, if you mistakenly promote some participants to be co-organizers and want to remove them from co-organizers, it is possible by clicking on the "-" button that is in line with the co-organizer name. This way, the Co-organizer role will be removed from that participant, and the option Assign co-organizer ( "+" button) will be available again, so that you are able to assign the role again to the same participant if needed.

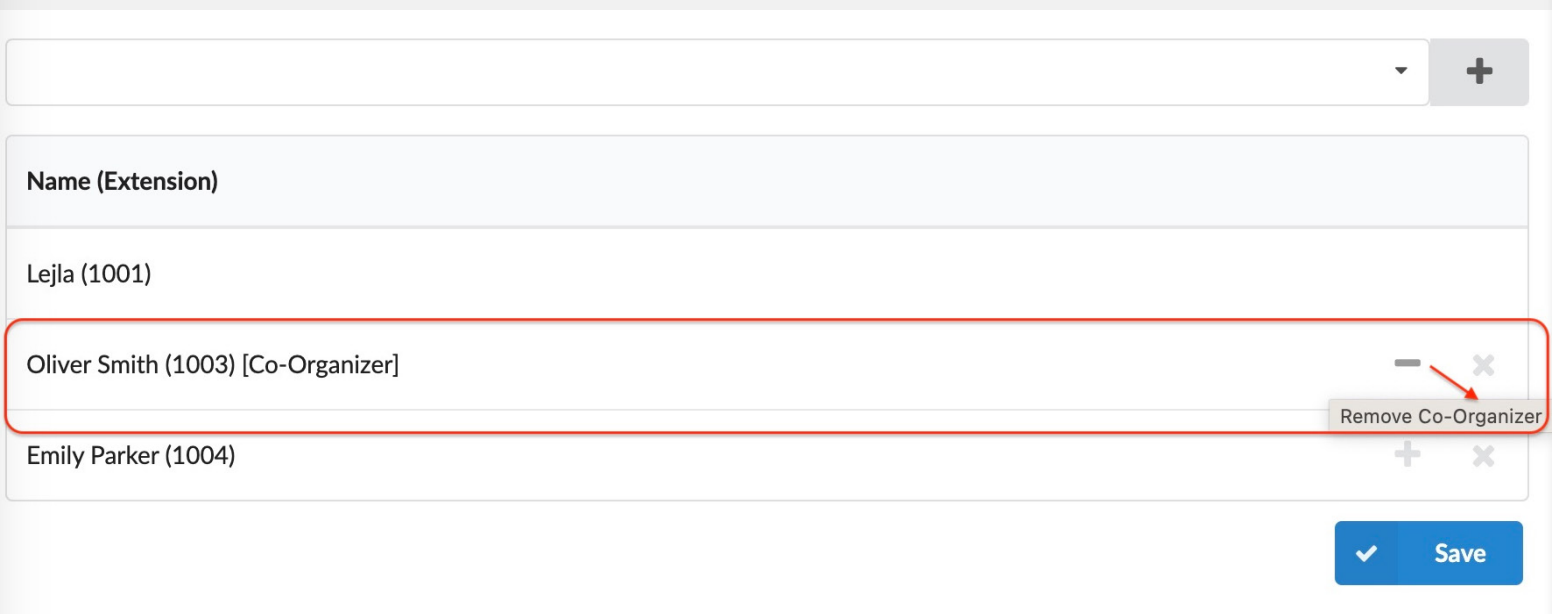

# CONTACT BICOM SYSTEMS TODAY to find out more about our services

#### [email: sales@bicomsystems.com](mailto:sales%40bicomsystems.com?subject=)

# Follow us

# DICOM FIN  $\odot$

Copyright Bicom Systems 2023

Bicom Systems (USA) 2719 Hollywood Blvd B-128 Hollywood, Florida 33020-4821 United States Tel: +1 (954) 278 8470 Tel: +1 (619) 760 7777 Fax: +1 (954) 278 8471

Bicom Systems (FRA) c/o FONIA Zac du Golf 15 Impasse Oihana 64200 BASSUSSARRY Tel: +33 (0)5 64 115 115 Email: contact@fonia.fr

Bicom Systems (CAN) Hilyard Place B-125 Saint John, New Brunswick E2K 1J5 Canada Tel: +1 (647) 313 1515 Tel: +1 (506) 635 1135

#### Bicom Systems (RSA)

12 Houtkapper Street Magaliessig 2067 South Africa Tel: +27 (10) 0011390

#### Bicom Systems (ITA)

Via Marie Curie 3 50051 Castelfiorentino Firenze **Italy** Tel: +39 0571 1661119 Email: sales@bicomsystems.it

Bicom Systems (UK) Unit 5 Rockware BC 5 Rockware Avenue Greenford UB6 0AA United Kingdom Tel: +44 (0) 20 33 99 88 00